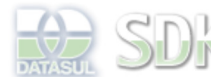

ard > SDK - Software Development Kit - v.1.0 > Comunidade Datasul SDK > Área do Desenvolvimento > Projetos > Tools > Tools Library > Metadados 11.5.0 > Dataset

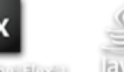

Search Log In

 **Home** Específicos Flex Getting Started Java Processo Datasul Progress Tools Trilhas User **Page Operations** 

**Browse Space** 

#### SDK - Software Development Kit - v.1.0

## **Dataset**

Added by Claudio Montenegro, last edited by Edesio Gobetti Schemes Junior on Ago 24, 2011 (view change) Labels metadados, dataset, ablscript

**Visão Geral**

Um dataset é a união dos dados físicos e lógicos em uma única estrutura com o objetivo de prover uma representação mais próxima de uma determinada funcionalidade/caso de uso.

# **Pré-Requisitos**

Conhecimento e cadastramento das informações necessárias para a criação do dataset, tais como:

- database;
- tabela;
- referências.

# **Como utilizá-lo?**

Os datasets são relacionados aos formulários para que possam prover as informações (campos) para a construção da tela do CRUDFreeForm.

## **Cadastrando datasets**

O cadastro de datasets pode ser realizado de duas formas:

- através do item **Datasets** localizado no item **Dicionário de dados** da aba **Navegador** da IDE Metadados;
- através do formulário criado, na aba de **Fonte de dados** abaixo da janela do designer.

#### **Cadastrando dataset a partir do formulário**

O processo de cadastramento do dataset a partir do formulário inicia-se na aba de **Fonte de dados**, onde o usuário deve clicar no linkbutton Adicionar nova fonte de dados ou Adicionar, que apresentará uma tela permitindo que o usuário crie um novo dataset, selecione um dataset pré-existente ou altere um dataset pré-existente.

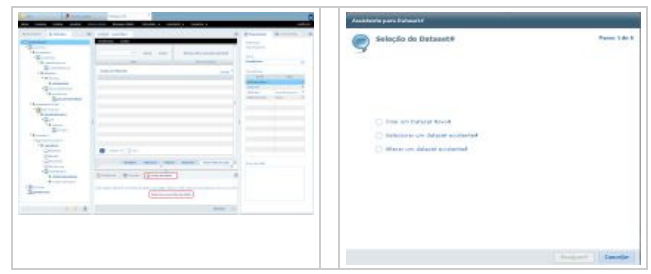

Caso o dataset já exista pode-se informar parte do nome do dataset realizando, assim, o filtro dos datasets a serem retornados ao clicar na lupa.

No cadastro do dataset é necessário informar o nome e a descrição do mesmo. O banco e a tabela são selecionados a partir da lupa e o handler é automaticamente preenchido a partir do que for selecionado no banco e tabela, podendo ser alterado caso necessário.

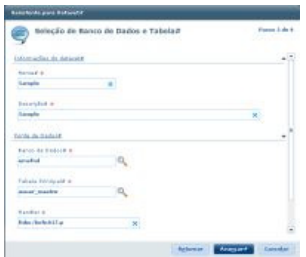

No próximo passo, é apresentado as tabelas que possuem alguma referência à tabela principal, permitindo ao usuário que as selecione para que possam ser selecionados campos destas referências.

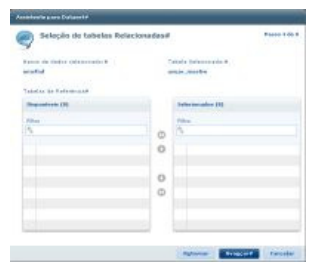

No passo seguinte, é apresentada uma listagem dos campos disponíveis para que o usuário selecione quais serão os campos utilizados neste dataset.

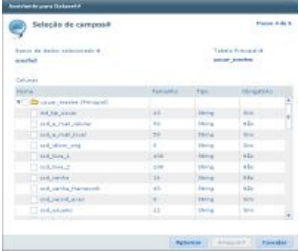

Neste passo, é permitido ao usuário a criação de campos virtuais. Campos virtuais são campos que não estão relacionados à tabela, e podem ser adicionados para suprir necessidades pontuais como apresentação de um valor calculado mediante informações prestadas.

O preenchimento destes campos é de responsabilidade do desenvolvedor.

#### **Atualizando campos virtuais**

- Do Progress para Flex: Criar camada intermediária (programa Progress) para atualizar os campos. O programa executado pelo Dataset deve atualizar os campos virtuais e executar a BO principal.
- Do Flex para o Java: Atualizar os campos via ABLScript.

Para maiores informações clique aqui.

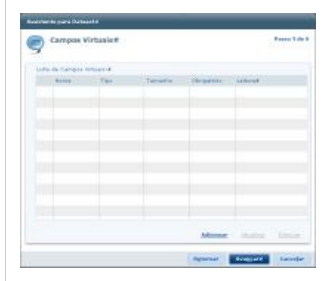

Por fim, é apresentado um resumo do dataset que será criado para que o usuário possa verificar se todas as informações necessárias estão contidas neste dataset.

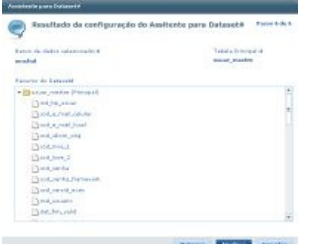

### **Resultados Esperados**

Apresentação de dados para relacionamento dos campos do filtro simples, filtro avançado, grade de consulta e formulários de adição, alteração e detalhe.

## **Ver Também**

### **ABLScript e Dataset**

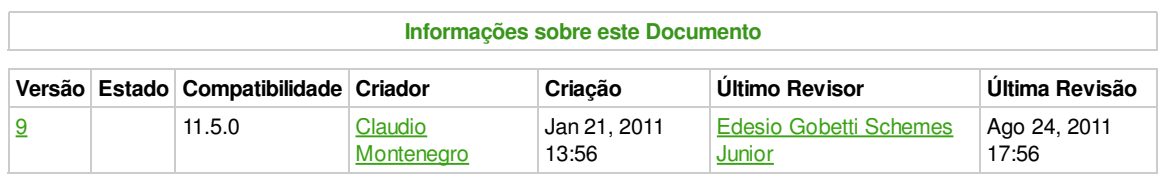

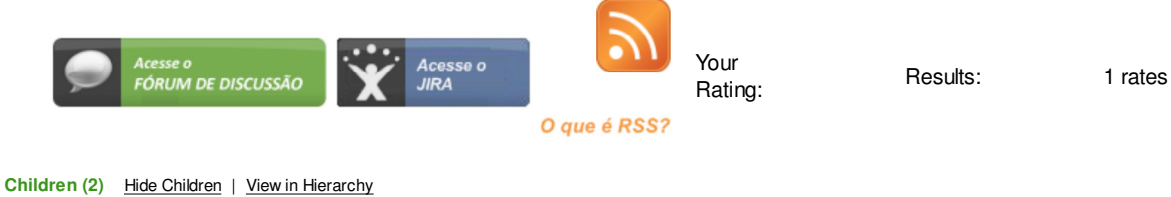

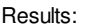

ABLScript e Dataset **Customização** 

**Add Comment** 

Powered by Atlassian Confluence 2.8.0, the Enterprise Wiki. Bug/feature request - Atlassian news - Contact administrators